# ARCHITREND 引越アシスタント

本書は「ARCHITREND 引越アシスタント」の説明書です。このツールを使用する前に必ずお読みください。

### **機能概要**

「ARCHITREND 引越アシスタント」は、お使いの ARCHITREND ZERO と関連するアプリケーションの環境情報(マスタ・ データ)を、別の PC にまとめて移行することができるツールです。

例えば新しい PC を購入したときなど、使用中の ARCHITREND ZERO と関連するアプリケーションの作業環境を新しい PC に簡単に移行することができます。

このツールで移行できるのは環境情報のみでプログラムは含まれません。移行先 PC には環境情報をリカバリする前に、あら かじめ対象アプリケーションをインストールしておく必要があります。

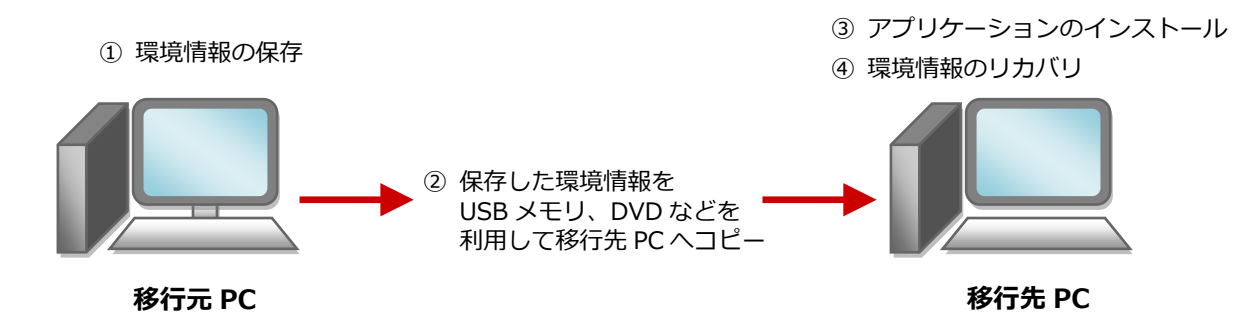

## **対象となるアプリケーション**

このツールでまとめて環境情報を移行できるアプリケーションは以下の通りです。

- **ARCHITREND ZERO 2015、Ver.2 以降**
- **ARCHITREND Z Ver.1~Ver.9**
- **Archi Master(3D カタログマスタを含む)**
- **ARCHITREND Manager Ver.1 以降**
- **ARCHITREND プレゼンデザイナー Ver.1 以降**
- **TREND CA 2015、Ver.2 以降**
- ※ 移行元 PC に1つのアプリケーションが複数バージョンインストールされている場合は、最新バージョンのみが移 行の対象となります。
- ※ 移行先 PC のアプリケーションのバージョンが新しい場合は、移行元 PC で保存した環境情報をバージョンアップ してリカバリすることができます。
- ※ ARCHITREND ZERO の基本設定のポップアップ・クロックメニュー・キー割り当ての情報も移行の対象となりま す。
- ※ Archi Master の単色素材の情報も移行の対象となります。

#### **注意事項**

- 対象となるアプリケーションをすべて終了してから、このツールを実行してください。
- このツールはローカルフォルダが対象となり、共有フォルダは対象外となります。マスタ、データが共有フォルダに保存 されている場合、そのアプリケーションの環境情報は保存、リカバリできません。
- 環境情報の保存、リカバリには時間がかかりますので、ご注意ください。

# **はじめに、FC コンシェルジュから「引越アシスタント」をダウンロードします。**

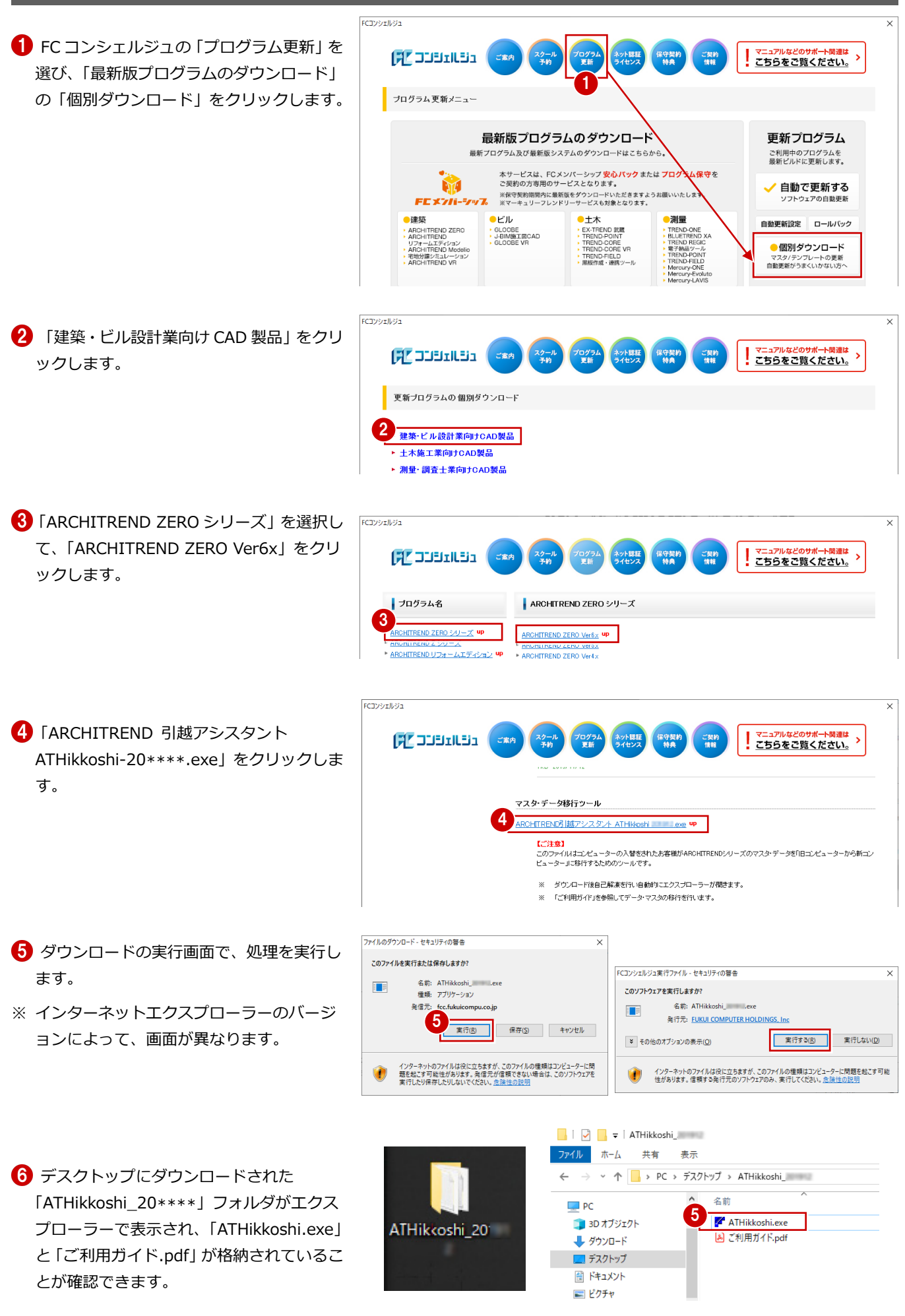

### ARCHITNRED 引越アシスタント

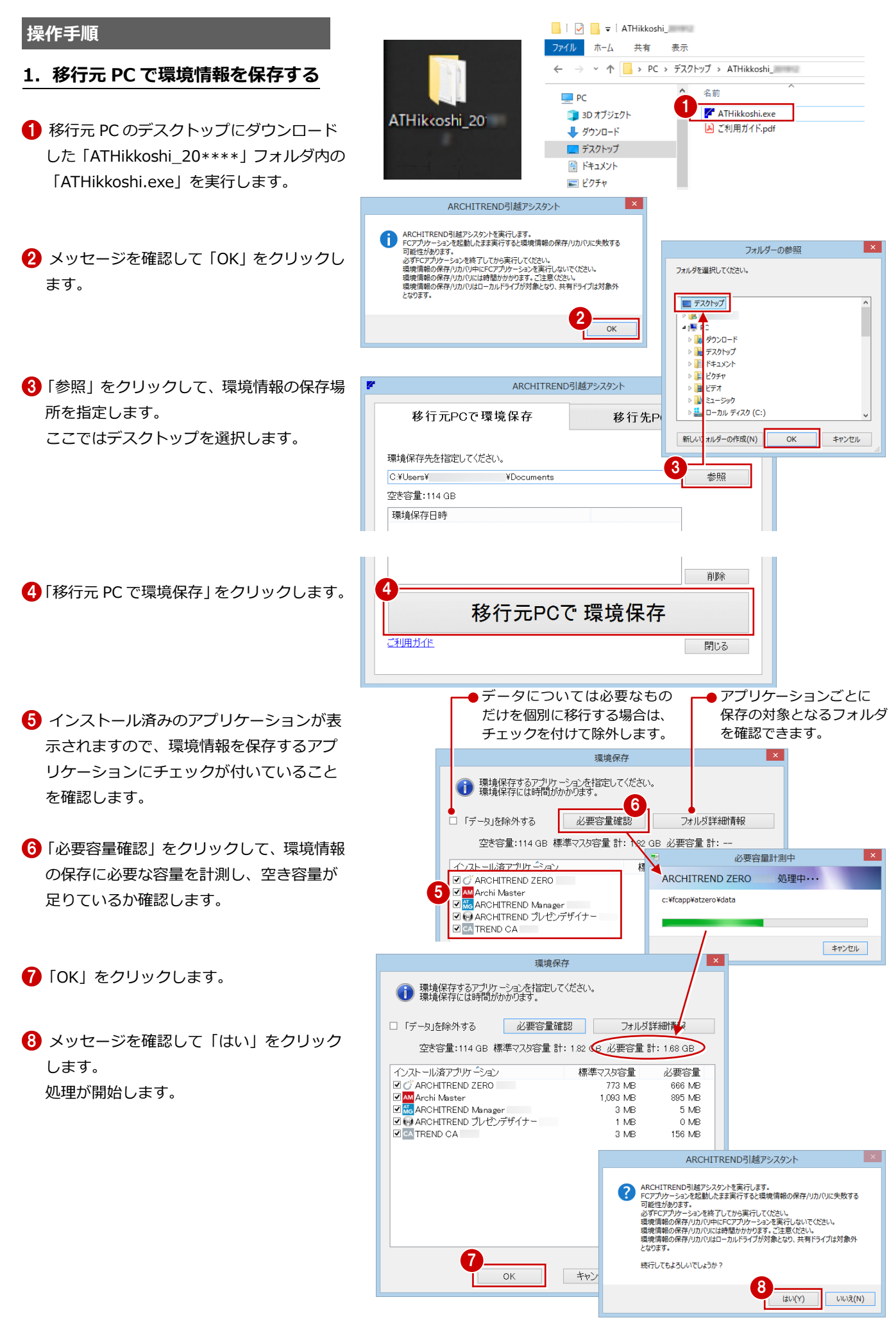

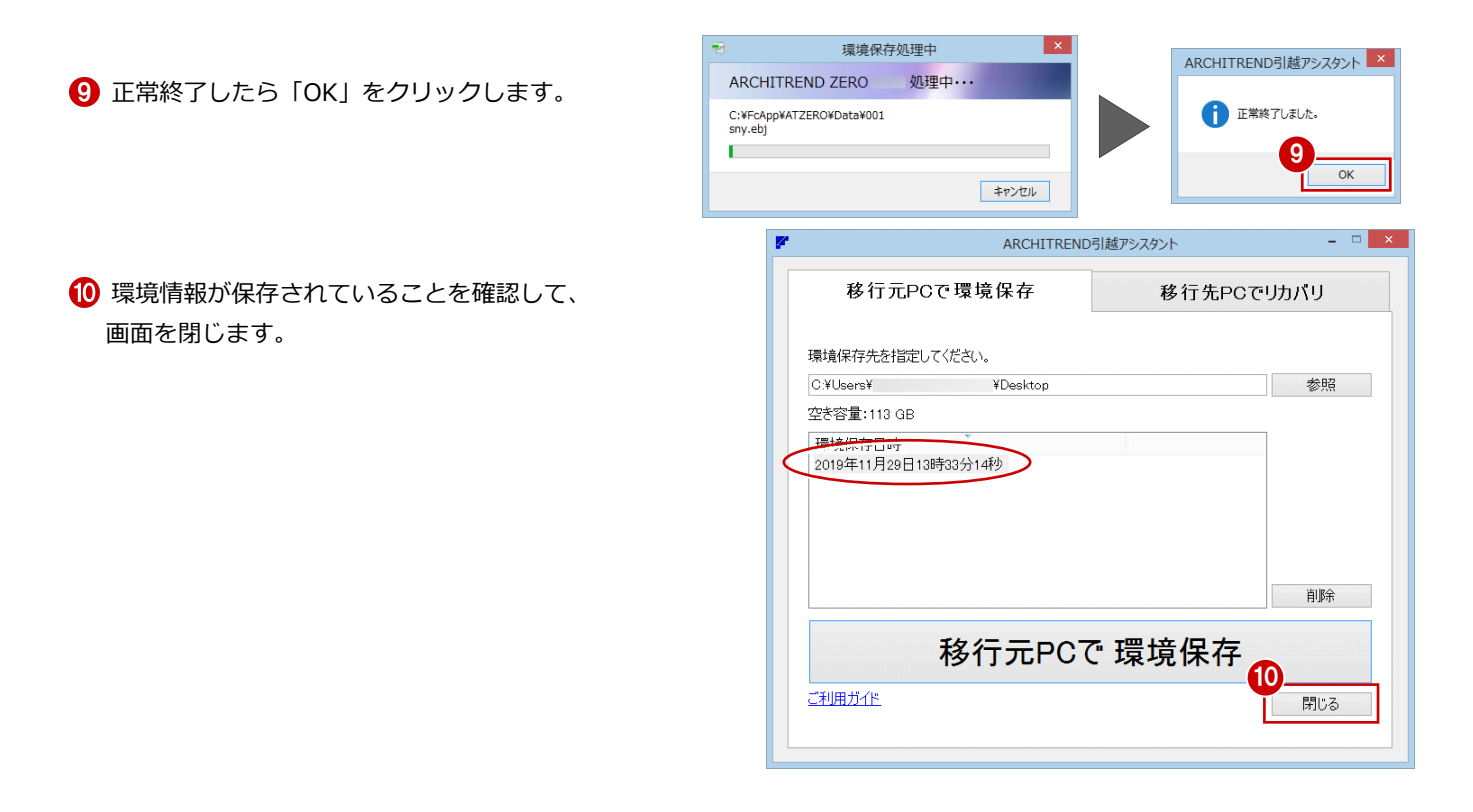

**【注意】**お客様が作られたデータはお客様にとって大切な財産です。 万が一の不慮の事故による被害を最小限にとどめるために、 **リカバリ処理の終了後も、移行先の PC で正常な動作する ことが確認できるまで、移動元の PC のデータは削除しな いでください。**

# 【注意】インストール後、必ず ARCHITREND ZERO、および関連アプリ<sup>ー</sup> **ケーションが正常に起動することを確認してください。**

#### **4.移行先 PC で環境情報をリカバリする**  $\begin{array}{|c|c|c|c|}\hline \ \ \bullet & \end{array}$   $\begin{array}{|c|c|c|}\hline \ \ \bullet & \end{array}$  | ATHikkoshi  $\Box$  $\times$ ファイル ホーム 共有 表示  $\bullet$ → → ↑ <mark>■</mark> « デスク... > ATHikkos... ↓ ひ ATHikkoshi\_201912の... p **← 移動元 PC 同様、FC コンシェルジュから移行**  $\leftarrow$ 先 PC に「ARCHITREND 引越アシスタント」 オ クイック アクヤス ATHikkoshi.exe ATHikkoshi 2011 Creative Cloud Files ·<br>こ利用刀イドp をデスクトップにダウンロードし、 **C** OneDrive 「ATHikkoshi\_20\*\*\*\*」フォルダ内の  $\Box$  PC 3D オブジェクト 「ATHikkoshi.exe」を実行します。 → ダウンロード ARCHITREND引越アシスタント ※FC コンシェルジュからの「ARCHITREND 引越 ARCHITREND引越アシスクソトを実行します。<br>FCアプリケッシュを起動したまま実行すると環境情報の保存/リカバリに失敗する可能性があります。<br>数すをプリリケッシュを持ってしから実行してださい。<br>環境情報の保存/リカバリには時間かかかります。ご注意ください。<br>環境情報の保存/リカバリには時間かかかります。ご注意ください。<br>環境情報の保存/リカバリはローカルトライブが対象となり、共有ドライブは アシスタント」のダウンロード方法についは、 次ページ補足参照 2 **2 メッセージを確認して「OK」をクリックしま** す。 **MA** ADCUITDENING HE TO JANU  $\ddot{\phantom{0}}$ 3 移行元PCで環境保存 移行先PCでリカバリ **6 「移行先 PC でリカバリ」タブをクリックしま** す。 環境保存されているフォルガを指定してください。 4  $C+|{\sf ker}(Y)|$ 参昭 ¥Documents 空き容量: 155.GB コォルダーの業績 「参照」をクリックして環境情報の保存場所を 環境保存日時 フォルダを選択してください。 指定します。 ■ ARCHITREND引越アシスタン ■ デスクトップ ここではデスクトップを選択します。 移行元PCで環境保存 穏  $\overline{\mathbf{z}}$  .  $\Box$  PC <del>」</del><br>> ● 3D オブジェクト<br>> ● デスクトップ 環境保存されているフォルダを指定してください。 C:¥Users¥ ■ ドキュメント<br>■ ドキュメント<br>■ ピクチャ ¥Desktop 空き容量:15.2 GB  $\rightarrow$  $>$   $\blacksquare$  ピデオ 環境保存日時 ♪ ミュージック 2019年11月29日13時33分14秒  $\frac{1}{2}$  OS (C) 新しいフォルダーの作成(N)  $\overline{\text{OK}}$ キャンセル リカバリする環境情報を確認して「移行先 PC でリカバリ」をクリックします。 削除 5 移行先PCで リカバリ ご利用ガイド 閉じる ● ARCHITREND ZERO またはZ の環境 アプリケーションごと 情報を、ZERO の最新バージョンにバ にリカバリ先のパス等 ージョンアップしてリカバリする場 を確認できます。 「リカバリ」ダイアログにインストール済みの 合は、チェックを付けます。 アプリケーションが表示されます。 ● リカパリするアプリケーションを指定してください。<br>● リカパリには時間がかかります。<br>リカパリ時にフォルダの参照先が変更される場合があります。 ウルハッキャレフォルタの参照サもリミ、それにい場合がめい<br>対象アプリケーションの社が期化処理が必要となるため<br>必ず、対象アプリケーションの実行を確認してから、<br>リカパルを実施してください。 6 環境情報をリカバリするアプリケーションに フォルダ詳細情報 □ 最新の ZERO にバージョンアップ **The State** チェックを付けて、リカバリが「OK」になっ インストール済アプリケーション エナパモ **D** C ARCHITREND ZERO ていることを確認します。 OK 6 M<br>Marchi Master<br>MarcHITREND Manager  $\overline{\mathsf{X}}$ OK □ → ARCHITREND プレゼンデザイナ ОK ARCHITREND引越アシスタント ARCHITREND引起アンスタントを案行します。<br>RCPプリケッシュと記録したまま実行すると環境情報の保存リカバリに失敗する可能はがあります。<br>たずら可能はがあります。<br>環境情報の保存リカバリ申にKCアプリケッシュが高行しないでください。<br>環境情報の保存リカバリ申にKCアプリケッシュが高くこと、または、オフィブは<br>環境情報の保存リカバリはは時間かかりもすが、超級トスフィルキテーフォ<br>対策再生トットが行事は関わった事件のサイブが参照とし **●「OK」をクリックします。** 対象外となります。<br>対象外となります。<br>※既存先フォルダが元情報で上書きされます。削除したファイルを元に戻す<br>ことはできません。 6 メッセージを確認して「はい」をクリックし ます。 <sup>8</sup> <sup>7</sup> 処理が開始します。  $\begin{array}{|c|c|c|c|c|}\hline & & & \hline & & & \hline & & &$

ARCHITREND 引越アシスタント - 5

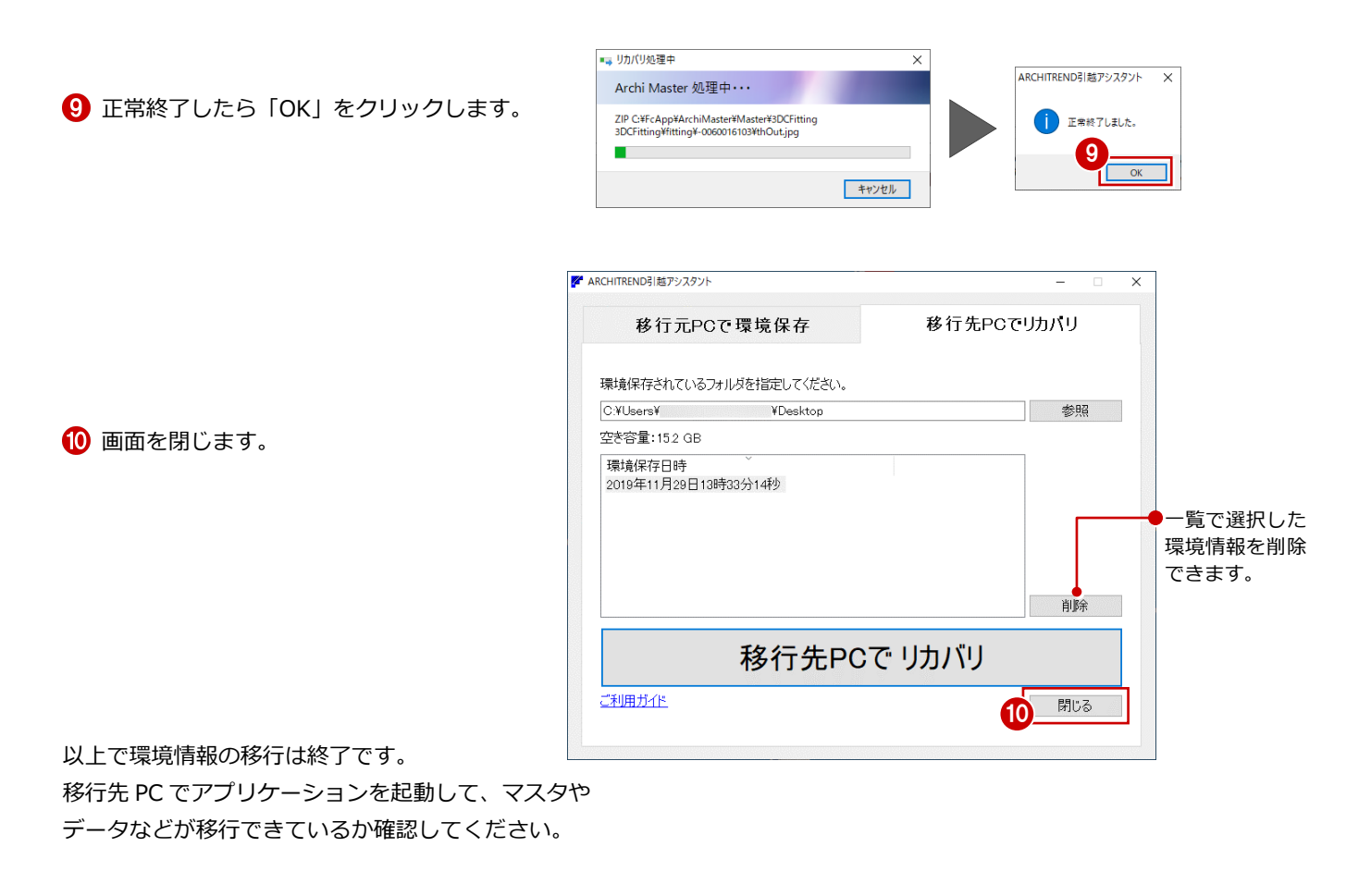

**【注意】**お客様が作られたデータはお客様にとって大切な財産です。 万が一の不慮の事故による被害を最小限にとどめるために、 **リカバリ処理の終了後も、移行先の PC で正常な動作する ことが確認できるまで、移動元の PC のデータは削除しな いでください。**

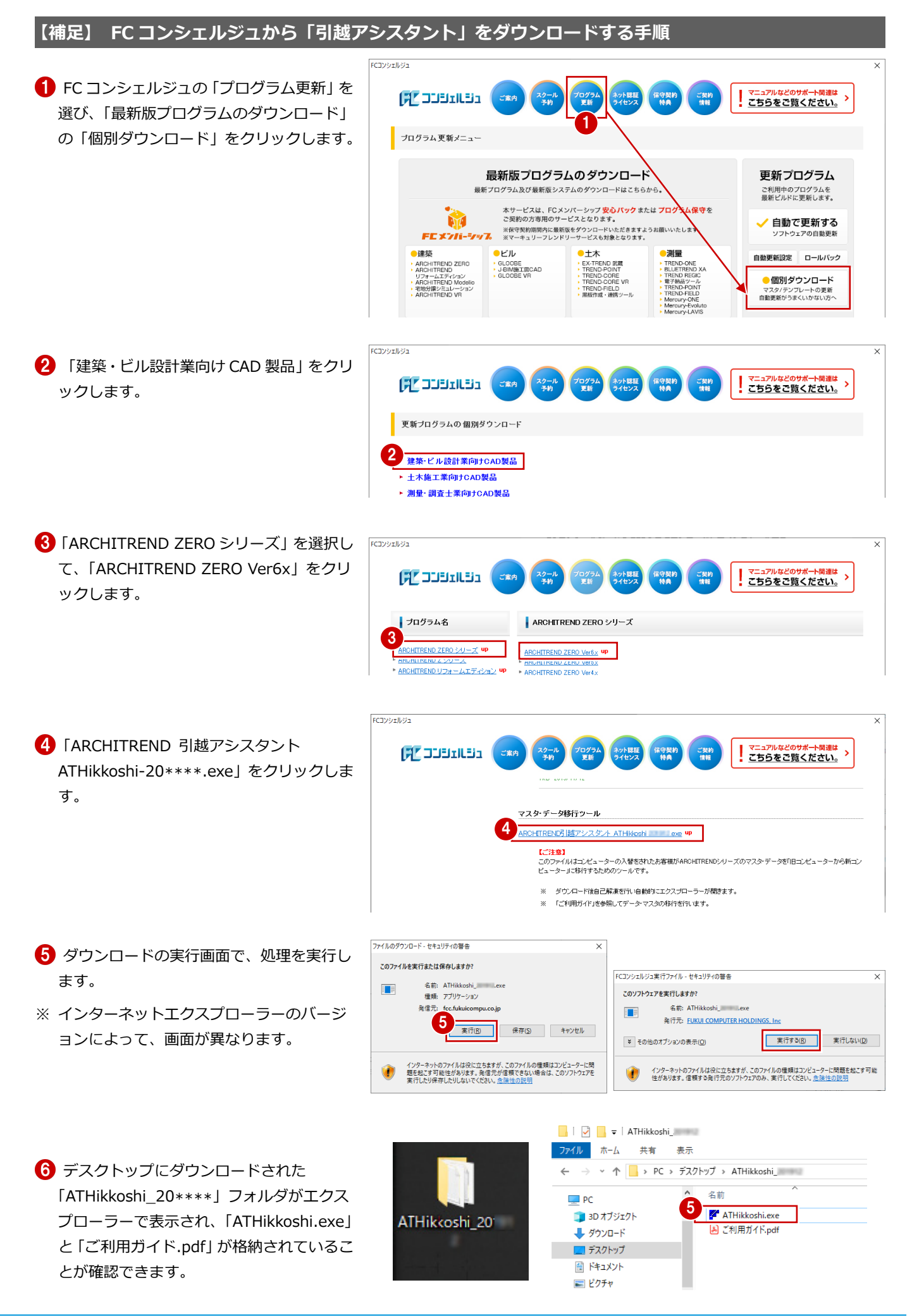